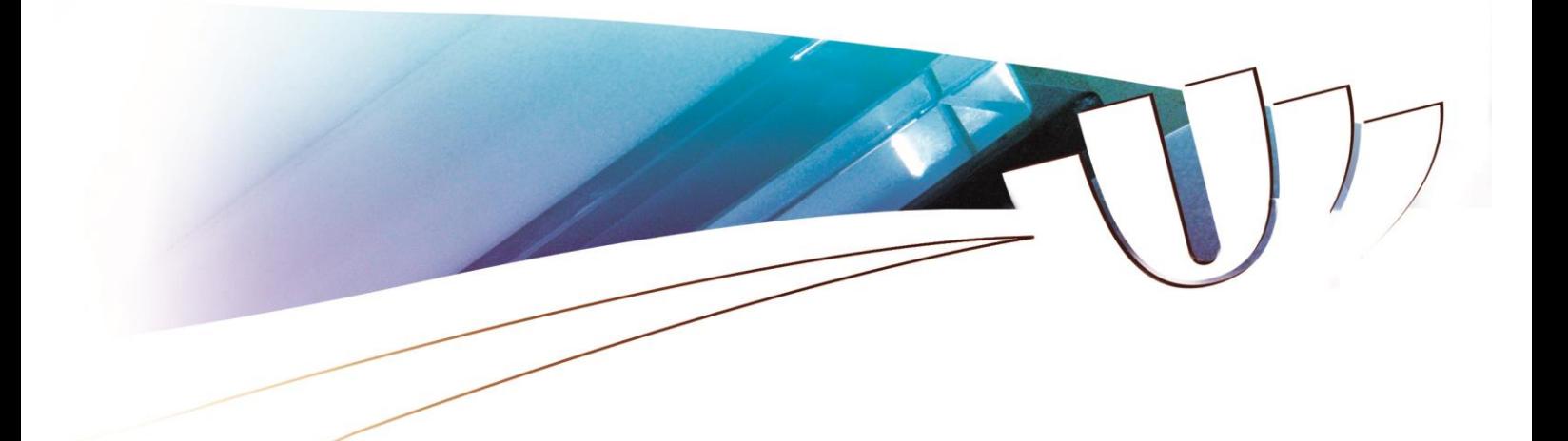

# ORec – Guide à l'usage des candidats vacataires d'enseignement

# *Mode opératoire :*

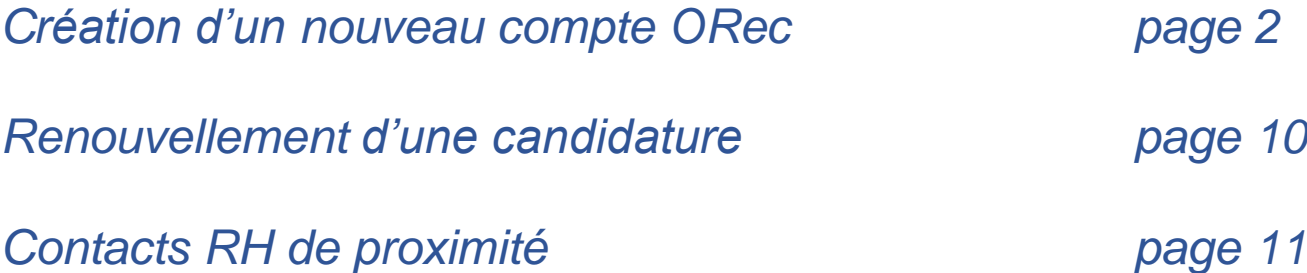

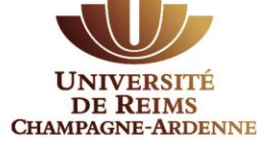

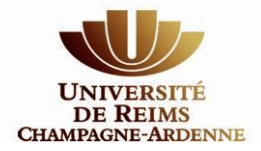

# **Création d'un nouveau compte ORec**

Vous souhaitez effectuer des vacations d'enseignement au sein de l'Université de Reims Champagne Ardenne, merci de vous diriger vers la page : **[https://vacataires.univ-reims.fr](https://vacataires.univ-reims.fr/)**

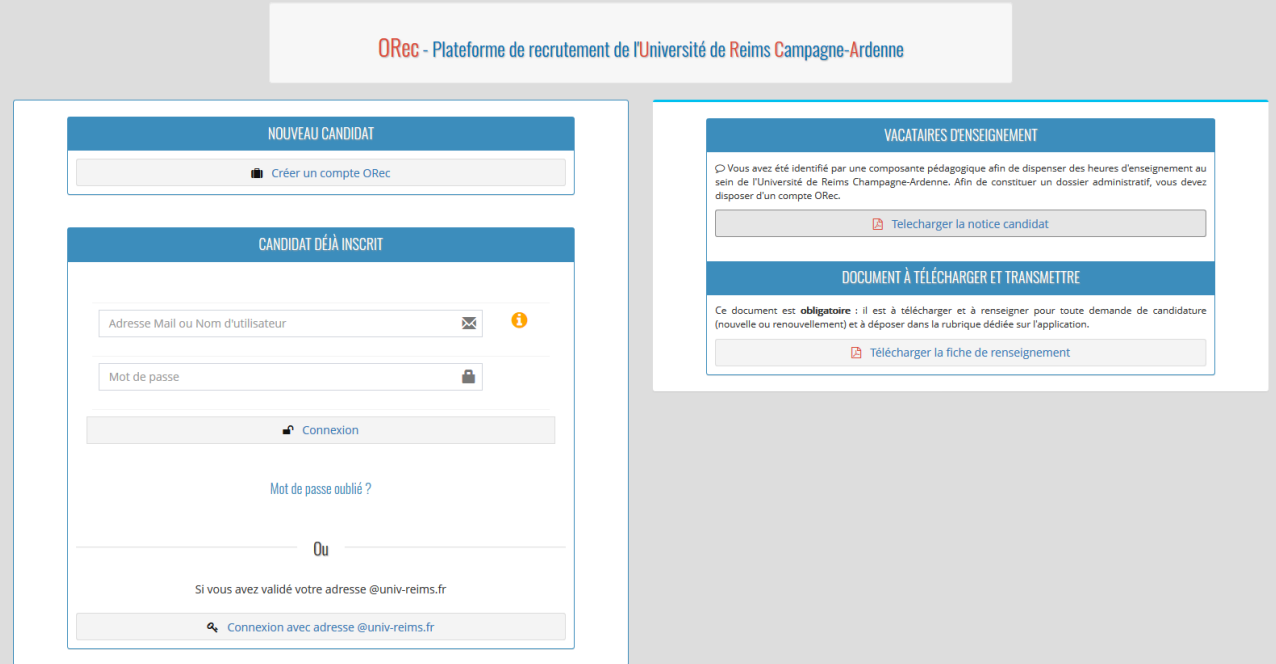

Cliquez sur « Créer un compte ORec » et renseignez toutes les informations demandées.

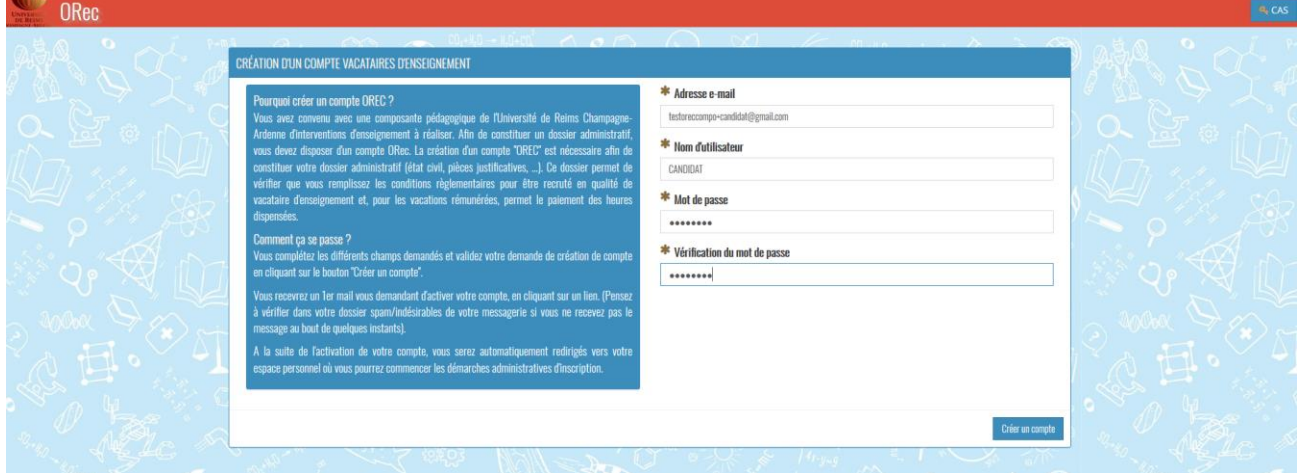

Après avoir validé, un bandeau vert apparait vous indiquant d'activer votre compte via le mail automatique qui vous a été envoyé.

*Pensez à vérifier que le message n'a pas été archivé dans le dossier de courriers indésirables (SPAM) de votre messagerie.*

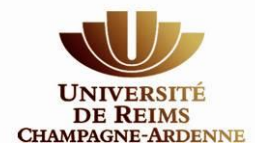

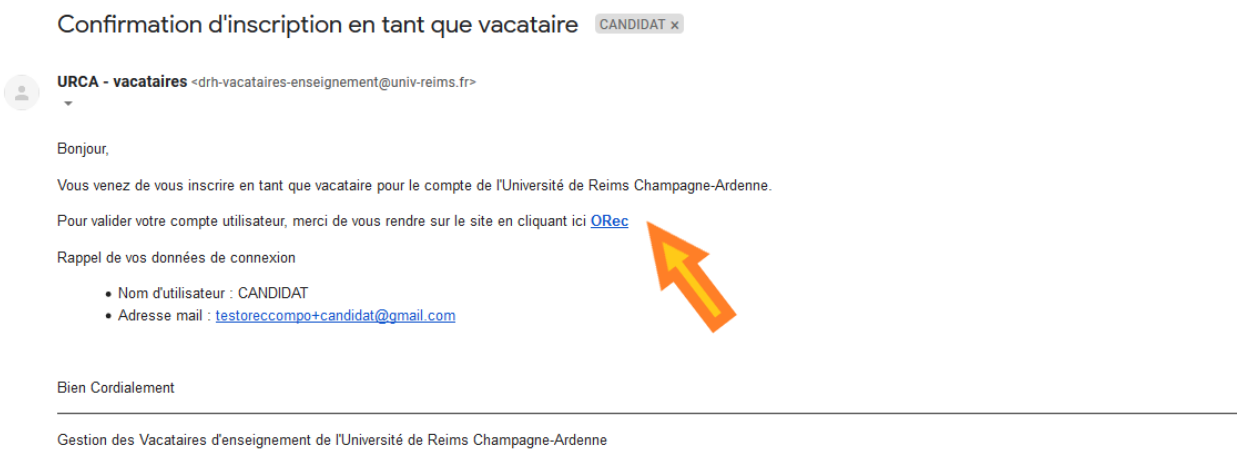

Ce message est envoyé automatiquement, merci de ne pas répondre. Pour toutes demandes concernant votre candidature, merci d'écrire à drh-vacataires-enseignement@univ-reims.fr

En cliquant sur le lien **ORec** vous serez automatiquement redirigé.e vers l'application pour créer votre profil et renseigner l'ensemble de vos données personnelles et vos coordonnées afin de constituer votre dossier de candidature.

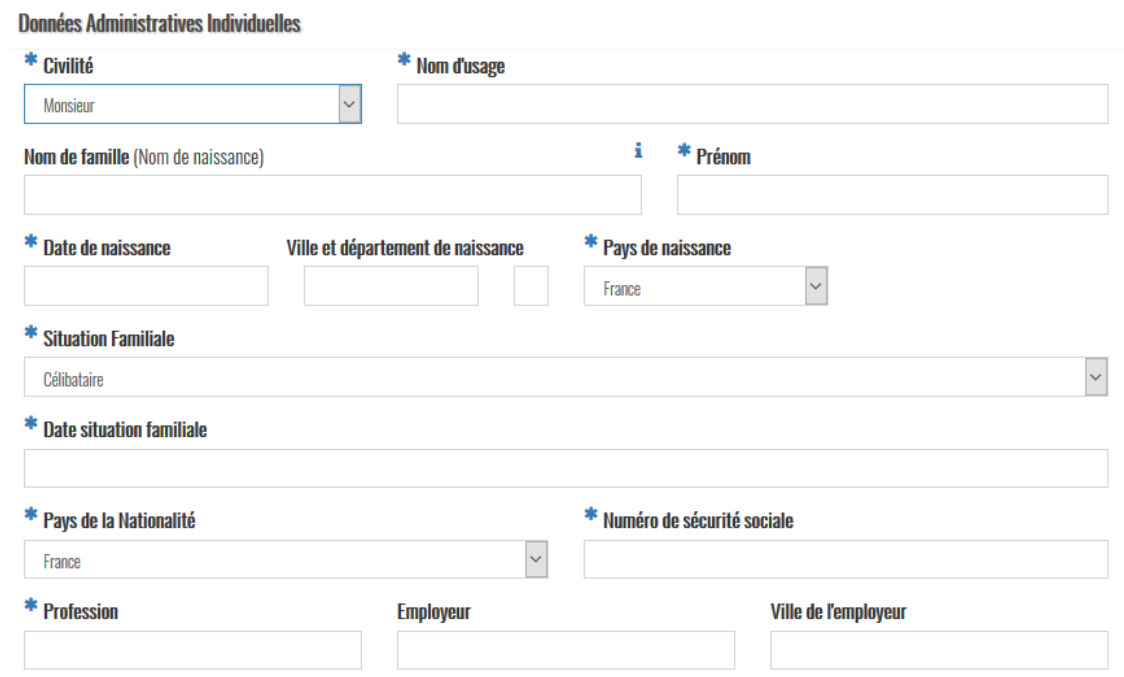

*Remarque : Si vous ne possédez pas de Numéro de sécurité sociale, le message suivant va s'afficher.*  \* Numéro de sécurité sociale

O Ce numéro de sécurité sociale est déjà connu. Si vous avez

perdu vos identifiants, merci de contacter l'assistance.

*Vous devez indiquer votre nationalité d'origine et remplacer le « SANS OBJET » renseigné automatiquement par votre nom de famille dans la rubrique « Numéro de sécurité sociale ».*

*Remarque : il vous est demandé de renseigner votre adresse personnelle et non celle de votre employeur. L'adresse indiquée sur l'application doit correspondre à celle indiquée sur votre RIB.*

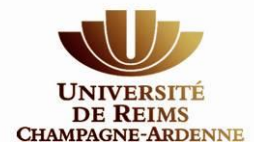

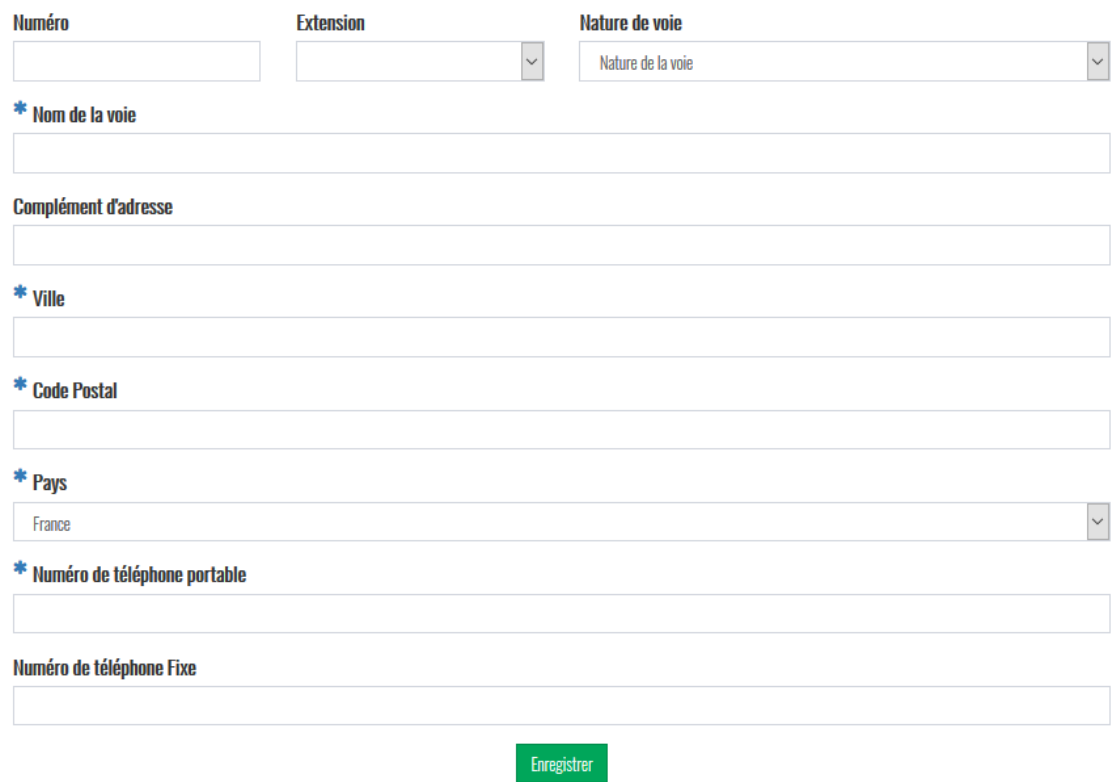

Toutes les cases marquées d'un astérisque sont à remplir obligatoirement. Vous ne pourrez pas transmettre votre candidature tant que toutes les informations obligatoires n'auront pas été renseignées. Terminez votre saisie en cliquant sur le bouton « Enregistrer ».

*Information* : Vous pouvez modifier ces informations tant que celles-ci ne sont pas validées par les services des Ressources Humaines de l'Université. Après la vérification et la validation des données par les services compétents, vous devrez procéder à une demande de modification depuis le menu supérieur « Profil > Afficher ».

Après avoir créé votre profil, vous allez devoir choisir la campagne au titre de laquelle vous souhaitez être recruté.e,

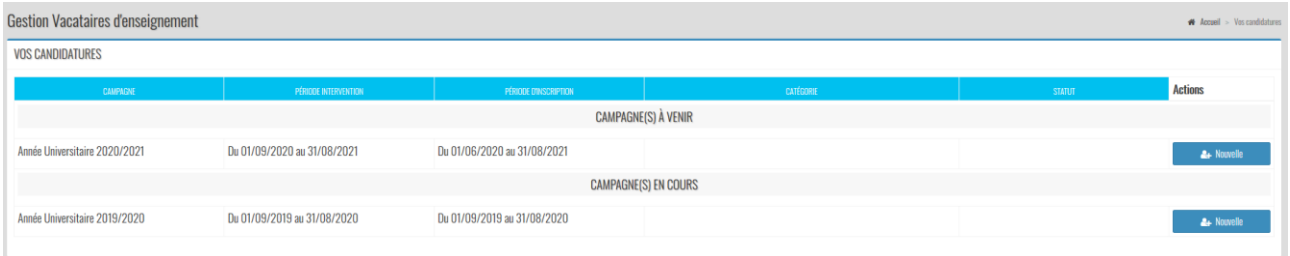

ainsi que le type de vacation que vous souhaitez effectuer en fonction de votre profil et de votre activité principale.

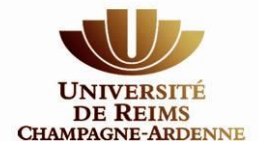

#### Catégories ouvertes au recrutement de cette campagne : Année Universitaire 2020/2021

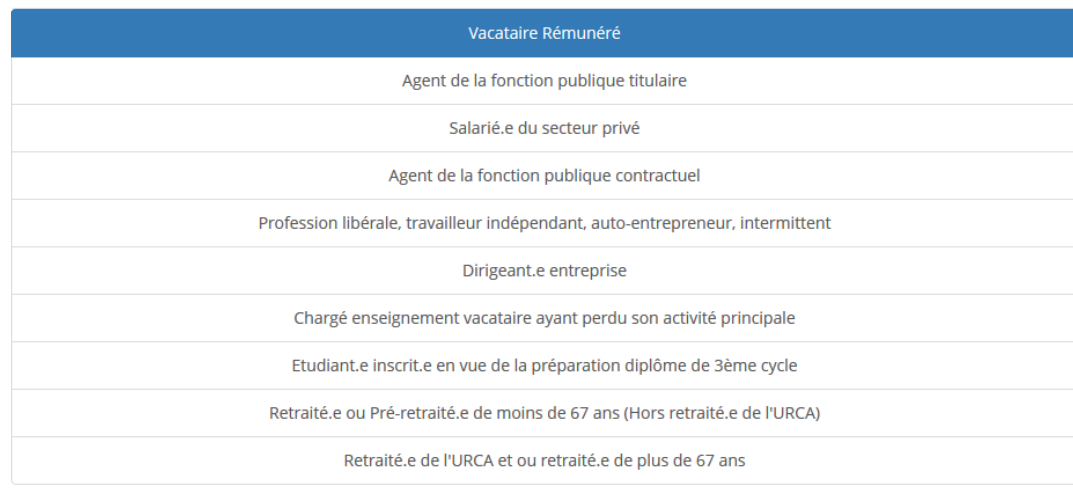

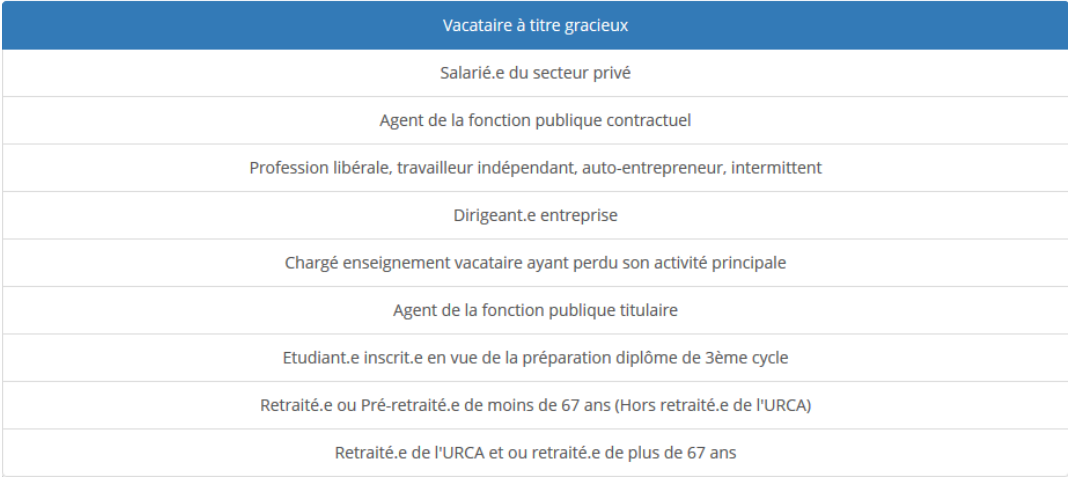

Une fois votre catégorie choisie, la liste de l'ensemble des pièces justificatives que vous devrez télécharger sur l'application s'affiche :

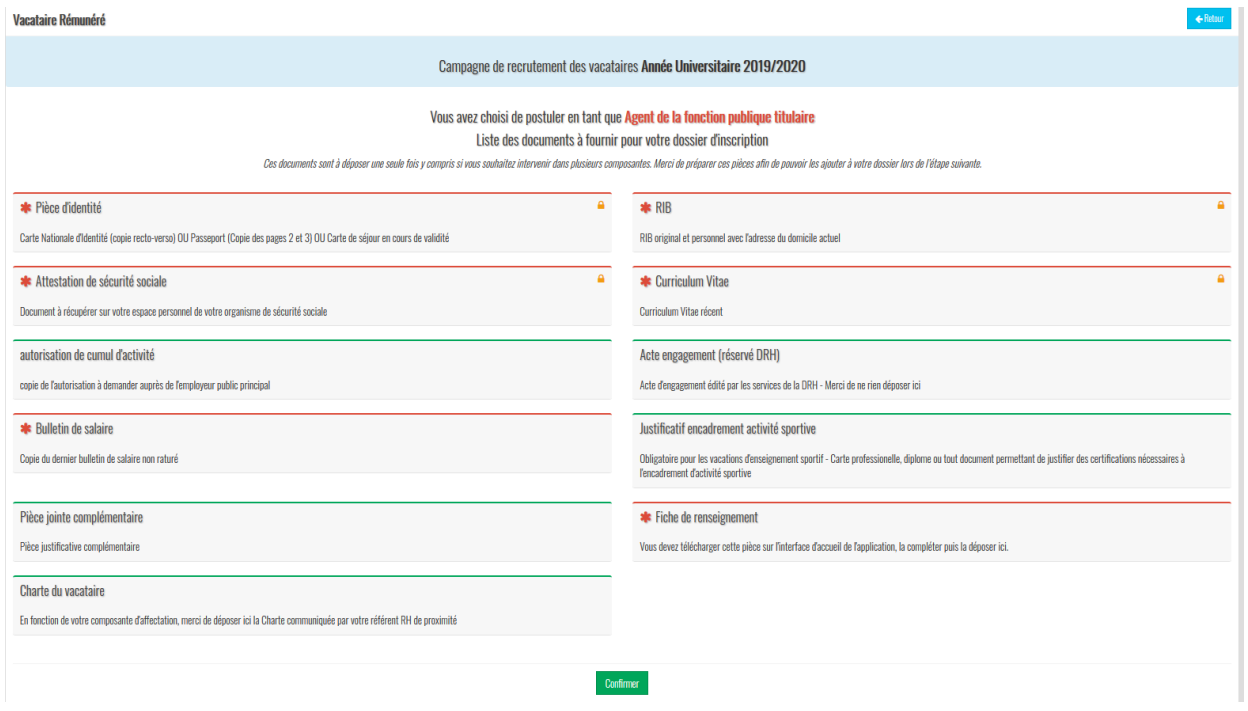

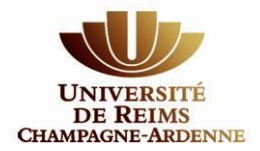

Veillez à vous assurer de disposer de l'ensemble de ces documents au format pdf, png, jpeg ou gif afin de pouvoir poursuivre votre candidature. Attention, chaque document ne peut dépasser la taille maximale de 2Mo.

Après avoir « Confirmer » vous allez renseigner votre candidature et télécharger vos pièces justificatives. **Veillez à transmettre des documents de bonne qualité visuelle**.

• **Etape 1** : Sélectionnez la ou les composantes pour lesquelles vous avez déjà pris contact avec les services administratifs.

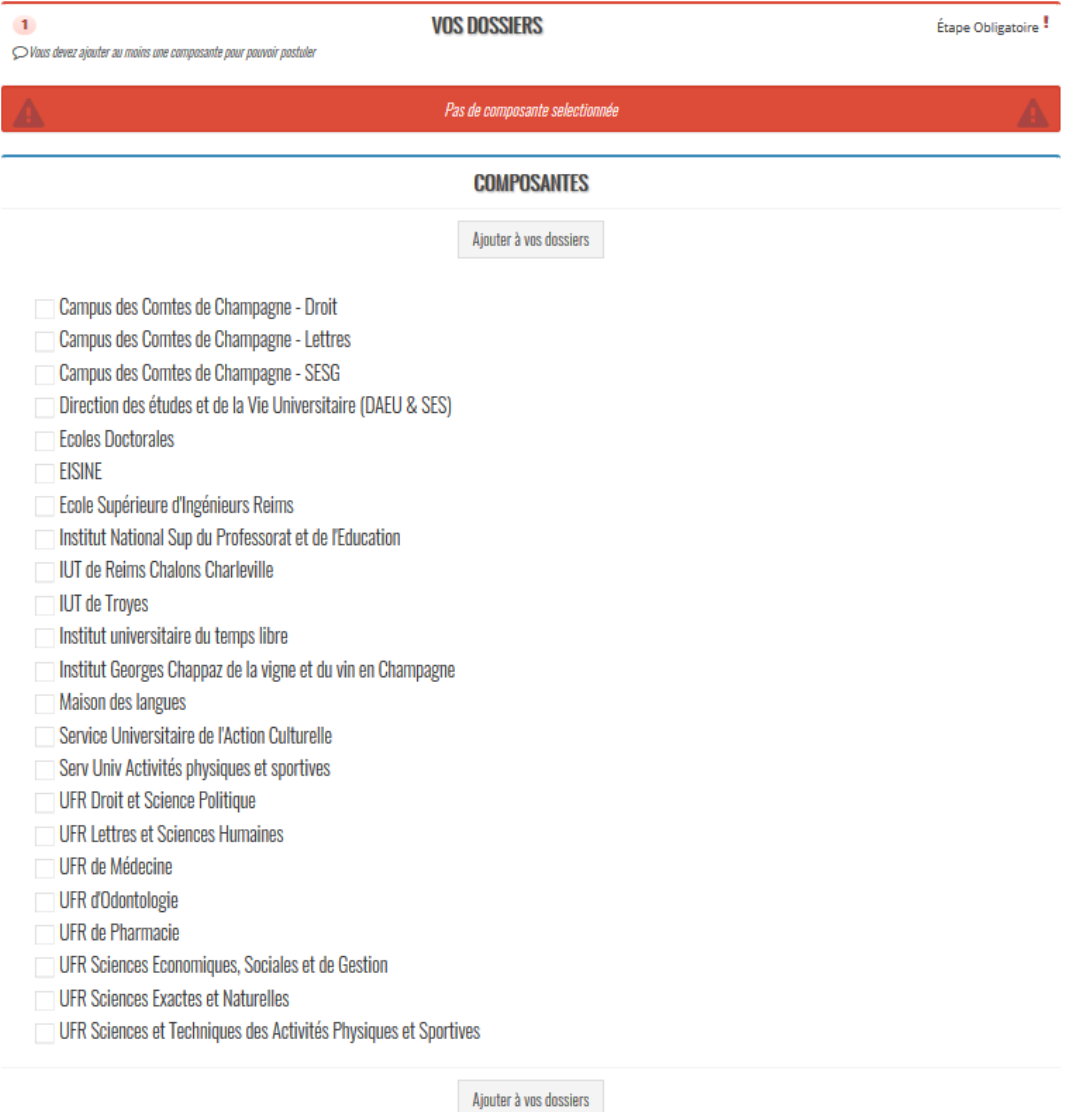

• **Etape 2** : Si vous les connaissez, vous pouvez préciser la date de début des enseignements ainsi que le nombre d'heures en équivalent TD – Cette étape est facultative – En cas de doute vis-à-vis de la date de début de vos interventions et des volumes d'heures : abstenez-vous !

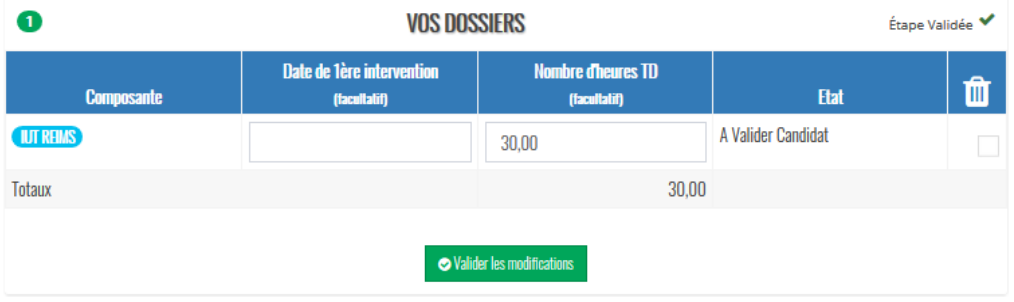

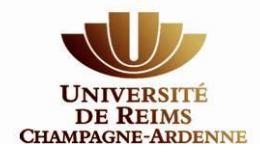

• **Etape 3** : Téléchargez l'ensemble des pièces justificatives qui vous sont demandées en fonction de votre catégorie. Certaines pièces sont obligatoires (en-tête rouge) ; d'autres sont facultatives (en-tête gris). Il ne vous sera pas possible de déposer votre candidature si toutes les pièces à en-tête rouge n'ont pas été déposées.

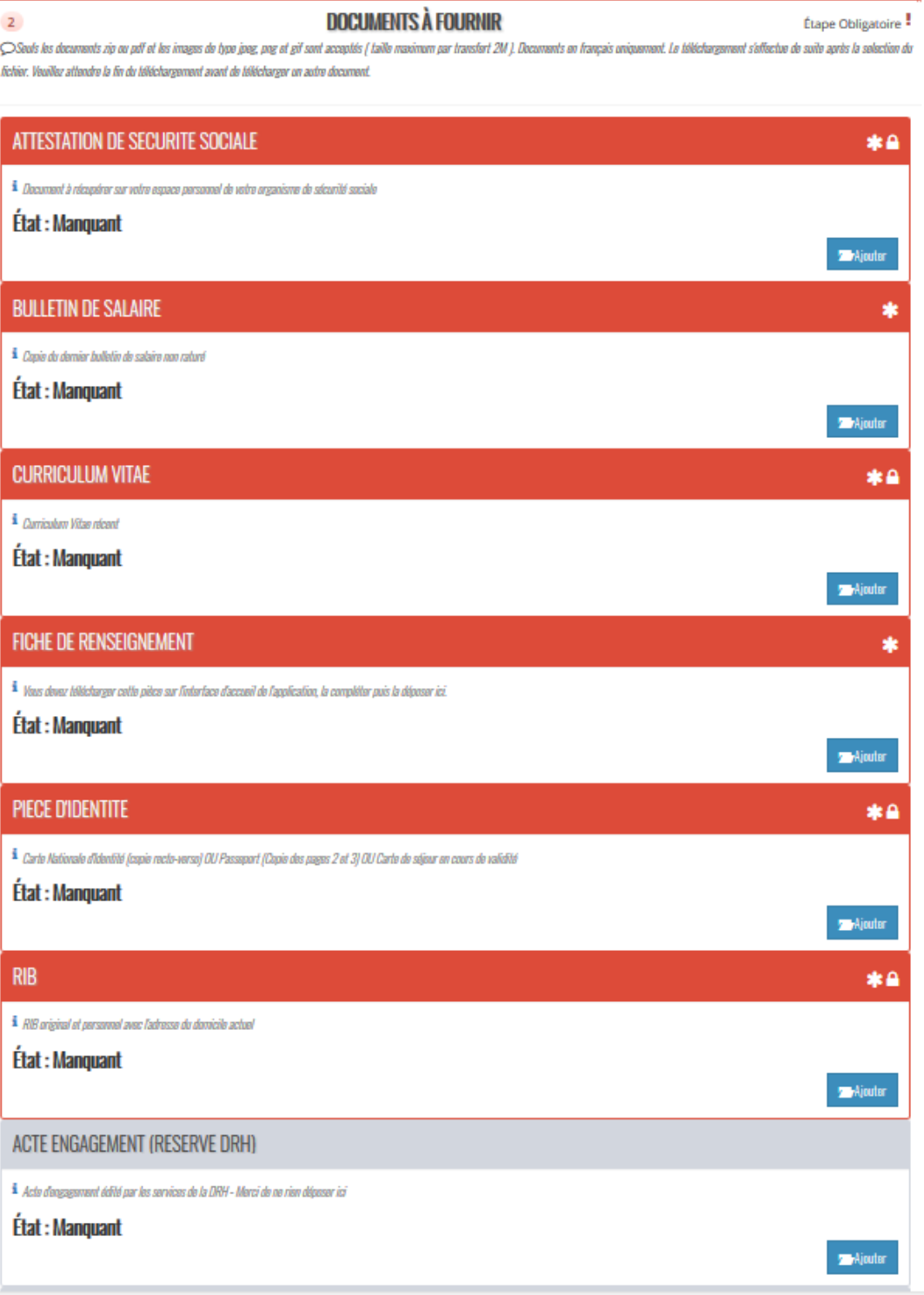

#### *ATTENTION : Il vous est demandé de ne rien renseigner sous l'encart 'Acte d'engagement (Réservé DRH)'*

*C'est ici que vous pourrez récupérer votre acte d'engagement dès lors que ce dernier aura été validé par l'ensemble des acteurs RH.*

*Remarque : si vous n'avez pas à votre disposition l'ensemble des pièces, vous pouvez stopper votre enregistrement et reprendre là où vous vous étiez arrêté ultérieurement.*

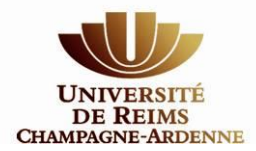

*Vous pouvez modifier vos documents tant qu'ils n'ont pas été vérifiés et validés par les référents RH des composantes pour lesquelles vous avez candidaté. Pour cela, il vous suffit de supprimer le document et de télécharger le nouveau document que vous souhaitez transmettre.*

Information : Si le référent RH de votre composante de rattachement estime que la pièce ne convient pas, vous serez averti par mail et vous devrez en redéposer une dans les plus brefs délais. **En cas de refus de pièce ou pour toute question merci d'utiliser directement le contact du référent RH de proximité de la composante concernée** ; l'adresse fonctionnelle drh-vacataires-enseignement@univreims.fr ne permet de contacter que la direction centrale des ressources humaines. Reportez-vous à la liste des contacts disponible à la fin de ce guide.

• **Etape 4** : Si vous connaissez l'intitulé précis des enseignements que vous allez effectuer, vous pouvez renseigner vos disciplines d'intervention. Vous pouvez également vous servir de cette étape pour informer la composante de vos compétences. Cette étape est facultative.

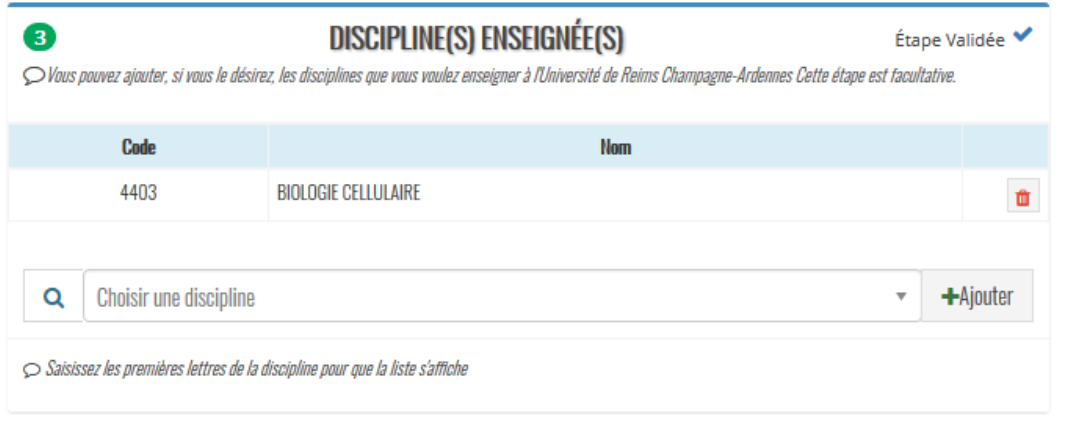

Lorsque toutes les étapes et les pièces justificatives obligatoires ont été renseignées ou téléchargées le bouton « **Transmettre ma candidature** » s'active.

Après la transmission de votre candidature vous recevrez un mail de confirmation vous indiquant le récapitulatif des composantes pour lesquelles vous avez postulé.

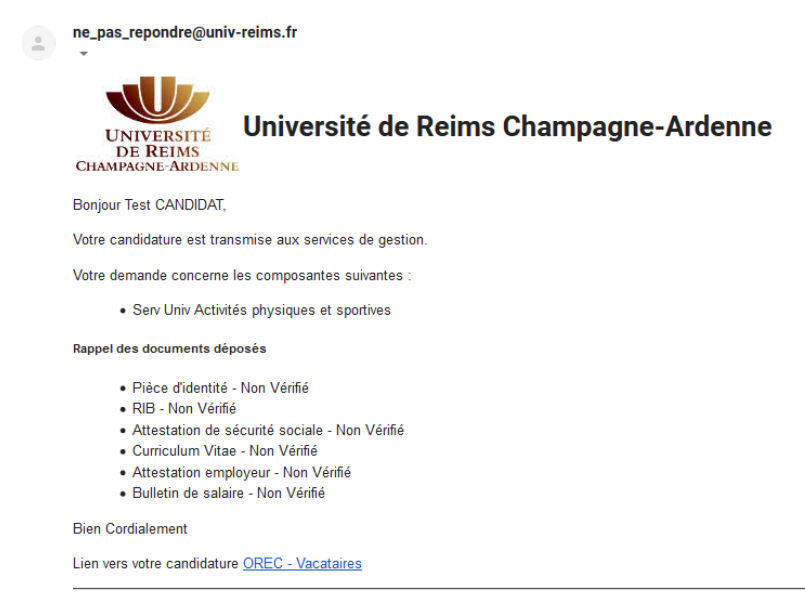

Gestion des Vacataires d'enseignement de l'Université de Reims Champagne-Ardenne

Ce message est envoyé automatiquement, merci de ne pas répondre. Pour toutes demandes concernant votre candidature, merci d'écrire à drh-vacataires-enseignement@univ-reims.fr

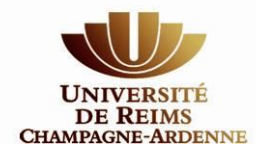

Tant que votre dossier n'est pas traité, vous pouvez le modifier. En revanche, un document validé par les services RH ne peut plus être retiré ou remplacé. Si vous souhaitez effectuer des modifications, vous devrez effectuer une demande à [drh-vacataires-enseignement@univ-reims.fr.](mailto:drh-vacataires-enseignement@univ-reims.fr)

Tout au long du traitement de votre candidature, des informations vous seront transmises par mail et vous pouvez également suivre sa progression en vous connectant à votre espace ORec.

Vous pourrez ainsi prendre connaissance des différentes étapes de validation (Composantes, Direction des ressources humaines)

Lorsque votre candidature aura été validée par l'ensemble des acteurs du dispositif, vous serez destinataire d'un mail.

**ATTENTION, conformément à la réglementation, votre dossier doit avoir été validé par les services de la Direction des Ressources Humaines AVANT que vous ne puissiez débuter vos enseignements. Un mail vous informera de cette validation.**

*Bonne Rentrée !*

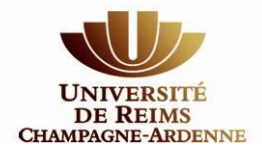

## **Renouvellement d'une candidature**

Vous aviez déjà créé votre profil vacataire sur l'application ORec pour l'année précédente et vous aviez été recruté.e par une ou plusieurs composantes au sein de l'Université de Reims Champagne Ardenne et souhaitez effectuer de nouvelles vacations d'enseignement au sein de l'Université de Reims Champagne Ardenne, merci de vous rapprocher de votre ou vos composantes de rattachement afin de vérifier avec eux s'ils souhaitent reconduire votre candidature.

**En aucun cas vous ne devez créer un nouveau compte ou une nouvelle candidature !**

Le processus de renouvellement est le suivant :

**étape 1** : votre composante de rattachement au titre de l'année précédente reconduit votre candidature. Ce processus permet de conserver sur votre espace personnel l'ensemble des pièces justificatives dites pérennes (Pièce d'identité, RIB, attestation sécurité sociale,…).

**étape 2** : votre composante de rattachement vous prévient de votre reconduction (mail, téléphone) et vous invite à actualiser les pièces justificatives non pérennes (bulletin de salaire, attestation employeur, avis d'imposition,…).

**étape 3** : vous devez vous connecter à l'application ORec sans délais afin de mettre à disposition les nouveaux documents demandés (attestation employeur, bulletin de salaire, …) ainsi que remplir la fiche de renseignement. Ce document demandé par les services comptables est obligatoire.

Assurez-vous que l'ensemble des documents déjà déposés ainsi que vos données personnelles sont toujours d'actualité.

**étape 4** : vous devez éventuellement cocher l'ensemble des composantes pour lesquelles vous souhaitez enseigner – Par défaut, la reconduction ne peut se faire que pour une seule composante, vous devez donc vous enregistrer pour toutes les composantes pour lesquelles vous avez eu la confirmation d'un souhait de reconduction.

**étape 5** : vous devez transmettre cette nouvelle candidature afin de confirmer votre volonté d'être renouvelé.e pour une nouvelle année.

**Sans cette démarche de votre part, votre composante ne peut pas étudier votre dossier et valider votre renouvellement.**

**étape 6** : votre composante étudie la recevabilité administrative de votre renouvellement et transmet, selon la situation, votre renouvellement pour validation définitive par la direction des ressources humaines.

**étape 7** : la direction des ressources humaines valide votre renouvellement et vous serez destinataire d'un mail. C'est ce mail qui donne le départ de vos enseignements. Ultérieurement, vous pourrez récupérer votre acte d'engagement sur votre espace ORec.

**ATTENTION, conformément à la réglementation, votre dossier doit avoir été validé par les services de la Direction des Ressources Humaines AVANT que vous ne puissiez débuter vos enseignements. Un mail vous informera de cette validation.**

Pour rappel, le lien vers l'application ORec est disponible ici : **[https://vacataires.univ-reims.fr](https://vacataires.univ-reims.fr/)**

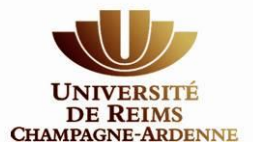

### **LISTE DE VOS CONTACTS RH** *(Données à jour au 14/10/2022)*

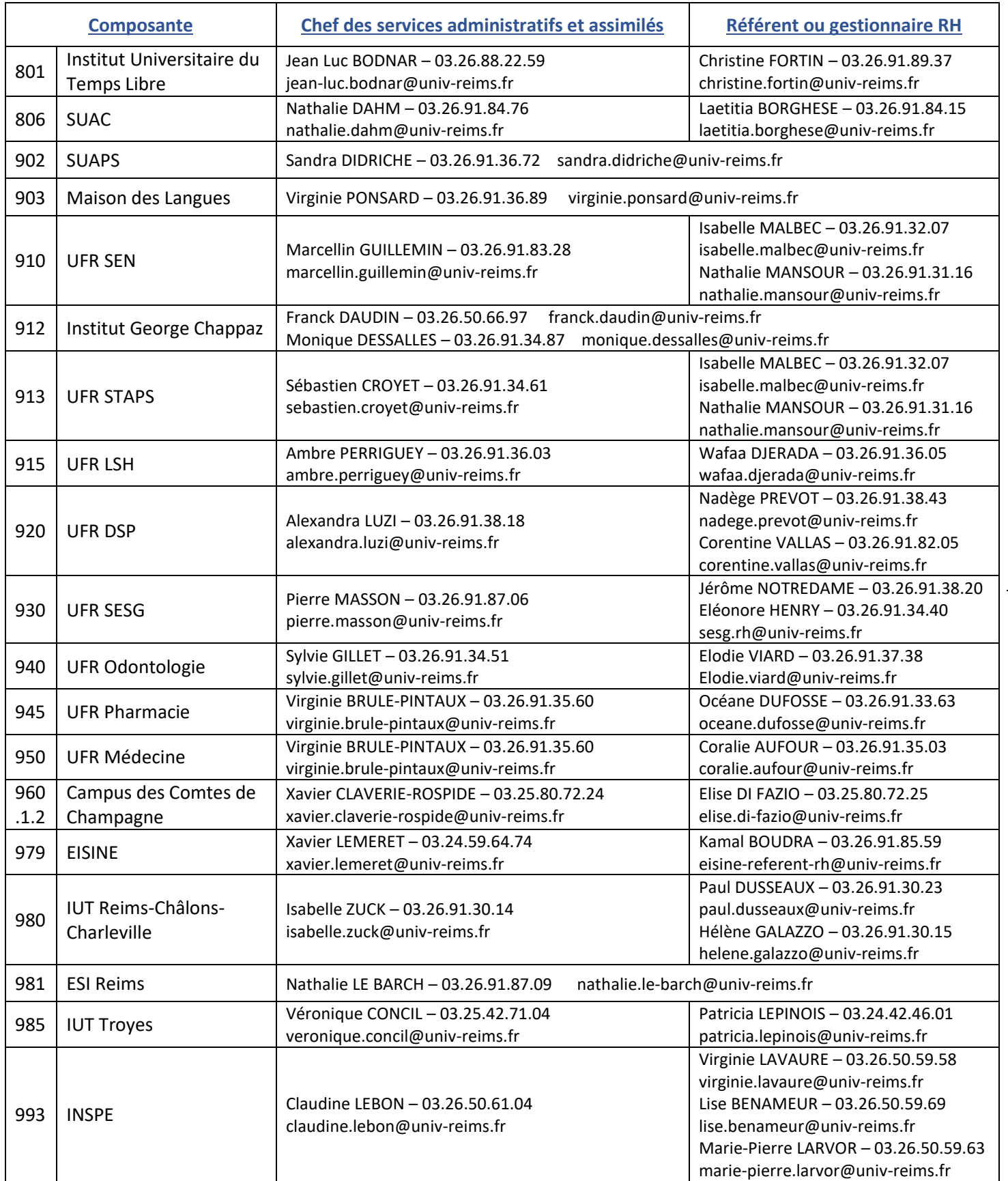

**Contact DRH** : [drh.enseignants@univ-reims.fr](mailto:drh.enseignants@univ-reims.fr) ou [drh-vacataires-enseignement@univ-reims.fr](mailto:drh-vacataires-enseignement@univ-reims.fr)

11